## Front & Menu Featured Categories

How to use the taxonomy manager to manage featured categories and adding images.

1. The first step is to get to the taxonomy settings for categories. These settings are through the top admin menu "Structure" -> "Taxonomy Manager" -> Select Category.

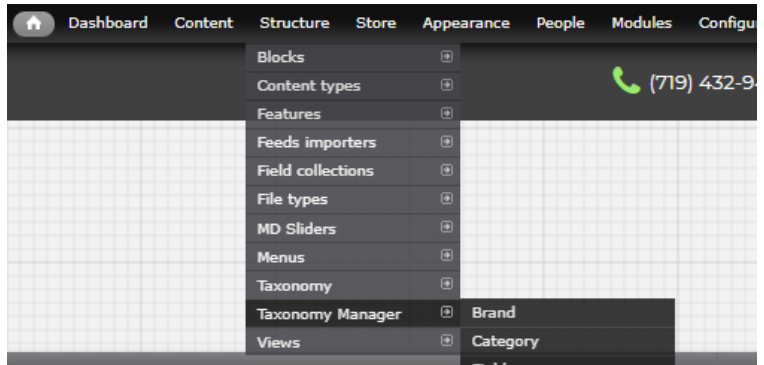

This will bring you to a screen like this:

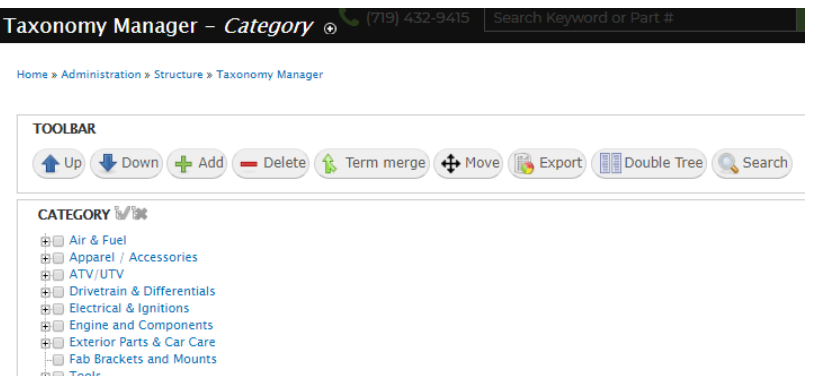

- 2. There are two ways you can find an item. There is a search, or you can simply select the item.
	- a. Using the search: To search for an item, click on the search button with the magnifying glass icon in the toolbar, and start typing the item. Once you start typing, you'll notice the loading circle to the right of the bar. This means the search is looking for all items containing that word. Then you'll see a dropdown list. Once you see your item, click on it. This will load the full item in the search bar, then click the search button below the search string field.

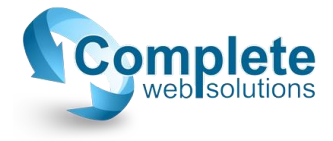

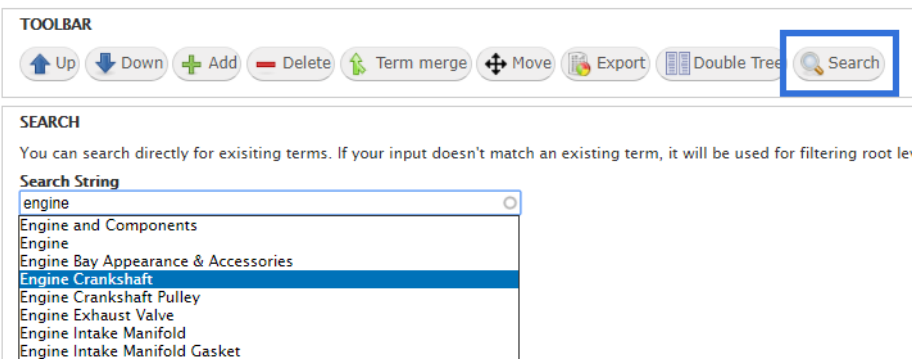

The listings will then zone in on your item, and to the right of the page you'll see some settings displayed.

- b. Not using the search: You can traverse the taxonomy tree using the categories list to the left of the screen. You can click on the plus sign icon to the left of the category term and it will expand that category and show you subcategories. Once you find the item you're looking for, simply click on the term.
- 3. At this point, the right of the page will display some quick settings, like this:

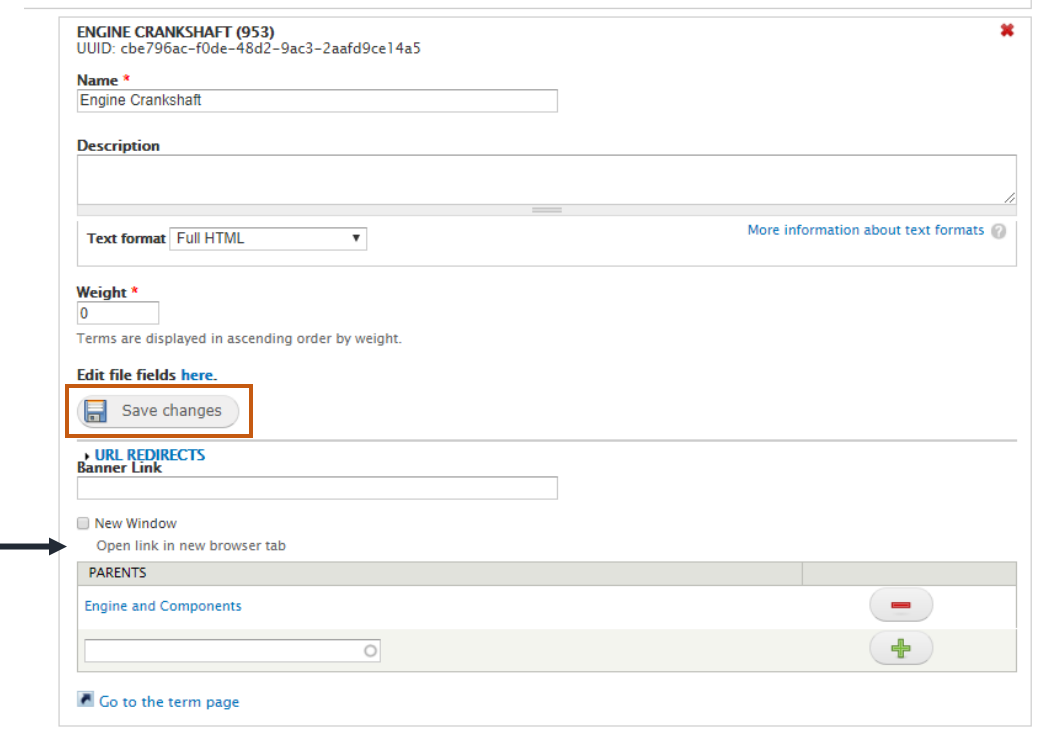

If you're looking to only change the featured settings for this item, you can make that quick change here. Under "URL REDIRECTS", you'll see some checkboxes. If you have a frontpage categories section, there will be a checkbox under the "New Window" option, titled something along the lines of "Frontpage Featured", "Featured Item", etc. If you have several featured sections, this will also distinguish between them. If you are sure there is an image already

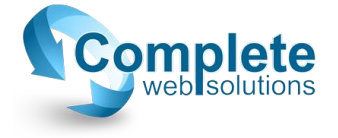

uploaded to that term, simply check the featured box you need, and above "URL REDIRECTS", click "Save Changes" (the orange box on the previous image). However, we do recommend going throught the next step and double-checking if you have an image already uploaded.

4. If you need to add an image (a featured image, banner, etc.), click on "Edit file field here".

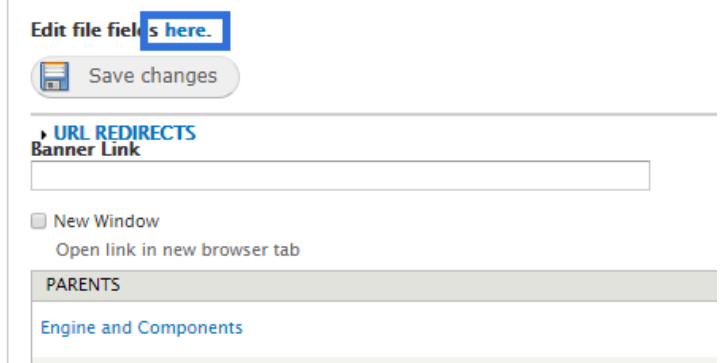

On the next page, scroll down to the bottom, and you'll see sections for uploading featured images, banners, even the selection options to feature the item on the frontpage or another part of your site. It will look like this:

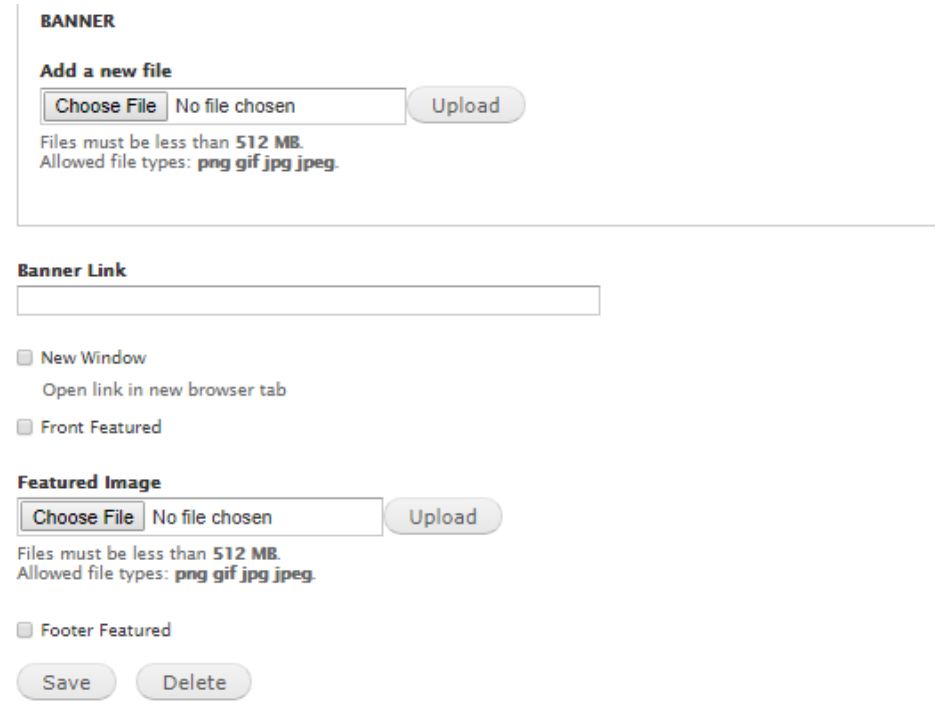

You can make all your necessary changes for that item here, and DO NOT forget to save when you're finished. Please note that adding a featured image does not ensure that the item will show up in your featured section. The featured checkbox must be checked as well.

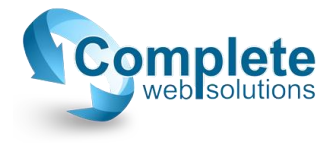